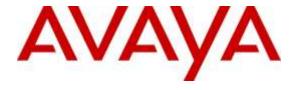

# Avaya Solution & Interoperability Test Lab

Application Notes for Configuring Avaya Aura® Communication Manager R6.3 as an Evolution Server, Avaya Aura® Session Manager R6.3 and Avaya Session Border Controller for Enterprise R6.3 to support Deutsche Telefon SIP Trunk Service - Issue 1.0

#### **Abstract**

These Application Notes describe the steps used to configure Session Initiation Protocol (SIP) trunking between Deutsche Telefon SIP Trunk Service and an Avaya SIP enabled enterprise solution. The Avaya solution consists of Avaya Session Border Controller for Enterprise, Avaya Aura® Session Manager and Avaya Aura® Communication Manager as an Evolution Server. Deutsche Telefon is a member of the DevConnect Service Provider program.

Readers should pay attention to section 2, in particular the scope of testing as outlined in Section 2.1 as well as the observations noted in Section 2.2, to ensure that their own use cases are adequately covered by this scope and results.

Information in these Application Notes has been obtained through DevConnect compliance testing and additional technical discussions. Testing was conducted via the DevConnect Program at the Avaya Solution and Interoperability Test Lab.

## 1. Introduction

These Application Notes describe the steps used to configure Session Initiation Protocol (SIP) trunking between Deutsche Telefon's SIP Trunk Service and an Avaya SIP-enabled enterprise solution. The Avaya solution consists of Avaya Session Border Controller for Enterprise (Avaya SBCE), Avaya Aura® Session Manager and Avaya Aura® Communication Manager. Customers using this Avaya SIP-enabled enterprise solution with Deutsche Telefon SIP Trunk Service are able to place and receive PSTN calls via a dedicated Internet connection and the SIP protocol. This converged network solution is an alternative to traditional PSTN trunks. This approach generally results in lower cost for the enterprise customer.

# 2. General Test Approach and Test Results

The general test approach was to configure a simulated enterprise site using an Avaya SIP telephony solution consisting of Communication Manager, Session Manager and Avaya SBCE. The enterprise site was configured to use the SIP Trunking Service provided by Deutsche Telefon.

DevConnect Compliance Testing is conducted jointly by Avaya and DevConnect members. The jointly-defined test plan focuses on exercising APIs and/or standards-based interfaces pertinent to the interoperability of the tested products and their functionalities. DevConnect Compliance Testing is not intended to substitute full product performance or feature testing performed by DevConnect members, nor is it to be construed as an endorsement by Avaya of the suitability or completeness of a DevConnect member's solution.

# 2.1. Interoperability Compliance Testing

The interoperability test included the following:

- Incoming calls to the enterprise site from PSTN phones using the SIP Trunk provided by Deutsche Telefon, calls made to SIP, H.323, Digital and Analogue telephones at the enterprise.
- All inbound PSTN calls were routed to the enterprise across the SIP trunk to Deutsche Telefon.
- Outgoing calls from the enterprise site completed via Deutsche Telefon's SIP Trunk to PSTN destinations, calls made from SIP, H.323, Digital and Analogue telephones.
- All outbound PSTN calls were routed from the enterprise across the SIP trunk to Deutsche Telefon.
- Inbound and outbound PSTN calls to/from Avaya One-X® Communicator softphone.
- Calls using the G.711A codec.
- Fax calls to/from a group 3 fax machine to a PSTN-connected fax machine using T.38.
- Caller ID Presentation and Caller ID Restriction.
- DTMF transmission using RFC 2833.
- Voice Mail/Vector navigation for inbound and outbound calls.
- User features such as hold and resume, transfer and conference.
- Call coverage and call forwarding for endpoints at the enterprise site.
- Off-net call forwarding and EC500 mobile twinning.

 Transmission and response of SIP OPTIONS messages sent by Deutsche Telefon's SIP Trunk requiring Avaya response and sent by Avaya requiring Deutsche Telefon' response.

#### 2.2. Test Results

Interoperability testing of the sample configuration was completed with successful results for Deutsche Telefon's SIP Trunk Service with the following observations:

- No inbound toll free numbers were tested, however routing of inbound DDI numbers and the relevant number translation was successfully tested.
- Access to Emergency Services was not tested as no test call had been booked with the Emergency Services Operator.

# 2.3. Support

For technical support on the Avaya products described in these Application Notes visit <a href="http://support.avaya.com">http://support.avaya.com</a>.

For technical support on Deutsche Telefon products described in these Application Notes, please contact Deutsche Telefon Customer Support at:

- service@deutsche-telefon.de
- +49 800 580 2008

# 3. Reference Configuration

The following equipment in **Figure 1** illustrates the test configuration. The test configuration shows an Enterprise site connected to Deutsche Telefon's SIP Trunk. Located at the Enterprise site is an Avaya Session Border Controller for Enterprise, Session Manager and Communication Manager. Endpoints are Avaya 96x0 series and Avaya 96x1 series IP telephones (with SIP and H.323 firmware), Avaya 16xx series IP telephones (with H.323 firmware), Avaya A175 Desktop Video Device running Avaya Flare® Experience (audio only), Avaya analogue telephones and an analogue fax machine. Also included in the test configuration was an Avaya one-X® Communicator soft phone running on a laptop PC.

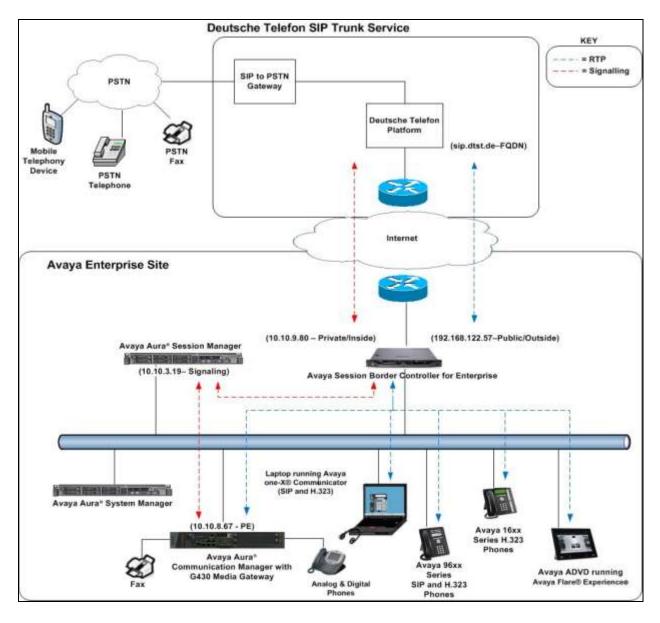

Figure 1: Test Setup Deutsche Telefon SIP Trunk to Avaya Enterprise

# 4. Equipment and Software Validated

The following equipment and software were used for the sample configuration provided:

| Equipment/Software                   | Release/Version                 |
|--------------------------------------|---------------------------------|
| Avaya                                |                                 |
| Dell PowerEdge R620 running Session  | 6.3.11 - 6.3.11.0.631103        |
| Manager on VM Version 8              |                                 |
| Dell PowerEdge R620 running System   | 6.3.11 - Build No 6.3.0.8.5682- |
| Manager on VM Version 8              | 6.3.8.4711                      |
|                                      | Software Update Revision No:    |
|                                      | 6.3.11.8.2871                   |
| Avaya S8300D Server running Avaya    | R016x.03.0.124.0 -21971         |
| Aura® Communication Manager          |                                 |
| Avaya Session Border Controller for  | Version 6.3.000-19-4338         |
| Enterprise                           |                                 |
| Avaya 1600 IP Deskphone (H.323)      | 1.3.6                           |
| Avaya 9670 IP DeskPhone (H.323)      | 6.4                             |
| Avaya 96x0 IP DeskPhone (H.323)      | 6.4                             |
| Avaya 9611 IP DeskPhone (SIP)        | 6.4.1                           |
| Avaya 9608 IP DeskPhone (SIP)        | 6.4.1                           |
| Avaya 9621 IP DeskPhone (SIP)        | 6.4.1                           |
| Avaya 9608 IP DeskPhone (SIP)        | 6.4.1                           |
| Avaya A175 Desktop Video Device with | 1.1.3                           |
| Avaya Flare® Experience              |                                 |
| Avaya one–X® Communicator (H.323 &   | 6.2.4.07-FP4                    |
| SIP) on Lenovo T510 Laptop PC        |                                 |
| Analogue Handset                     | N/A                             |
| Analogue Fax                         | N/A                             |
| <b>Deutsche Telefon</b>              |                                 |
| Deutsche Telefon SIP Trunk           | Trunk Version Daten 07.01.2015  |

# 5. Configure Avaya Aura® Communication Manager

This section describes the steps for configuring Communication Manager for SIP Trunking. SIP trunks are established between Communication Manager and Session Manager. These SIP trunks will carry SIP signalling associated with the Deutsche Telefon SIP Trunk. For incoming calls, the Session Manager receives SIP messages from the Avaya SBC for Enterprise (Avaya SBCE) and directs the incoming SIP messages to Communication Manager. Once the message arrives at Communication Manager, further incoming call treatment, such as incoming digit translations and class of service restrictions may be performed. All outgoing calls to the PSTN are processed within Communication Manager and may be first subject to outbound features such as automatic route selection, digit manipulation and class of service restrictions. Once Communication Manager selects a SIP trunk, the SIP signalling is routed to the Session Manager. The Session Manager directs the outbound SIP messages to the Avaya SBCE at the enterprise site that then sends the SIP messages to the Deutsche Telefon network. Communication Manager

configuration was performed using the System Access Terminal (SAT). Some screens in this section have been abridged and highlighted for brevity and clarity in presentation. The general installation of the servers and Avaya G430 Media Gateway is presumed to have been previously completed and is not discussed here.

## 5.1. Confirm System Features

The license file installed on the system controls the maximum values for these attributes. If a required feature is not enabled or there is insufficient capacity, contact an authorized Avaya sales representative to add additional capacity. Use the **display system-parameters customer-options** command and on **Page 2**, verify that the **Maximum Administered SIP Trunks** supported by the system is sufficient for the combination of trunks to the Deutsche Telefon SIP Trunk network, and any other SIP trunks used.

| display system-parameters customer-options              |       | Page | 2 0: | f 11 |  |
|---------------------------------------------------------|-------|------|------|------|--|
| OPTIONAL FEATURES                                       |       |      |      |      |  |
|                                                         |       |      |      |      |  |
| IP PORT CAPACITIES                                      |       | USED |      |      |  |
| Maximum Administered H.323 Trunks:                      | 12000 | 0    |      |      |  |
| Maximum Concurrently Registered IP Stations:            | 18000 | 3    |      |      |  |
| Maximum Administered Remote Office Trunks:              | 12000 | 0    |      |      |  |
| Maximum Concurrently Registered Remote Office Stations: | 18000 | 0    |      |      |  |
| Maximum Concurrently Registered IP eCons:               | 414   | 0    |      |      |  |
| Max Concur Registered Unauthenticated H.323 Stations:   | 100   | 0    |      |      |  |
| Maximum Video Capable Stations:                         | 41000 | 0    |      |      |  |
| Maximum Video Capable IP Softphones:                    | 18000 | 0    |      |      |  |
| Maximum Administered SIP Trunks:                        | 24000 | 10   |      |      |  |
| Maximum Administered Ad-hoc Video Conferencing Ports:   | 24000 | 0    |      |      |  |
| Maximum Number of DS1 Boards with Echo Cancellation:    | 522   | 0    |      |      |  |
| Maximum TN2501 VAL Boards:                              | 128   | 0    |      |      |  |
| Maximum Media Gateway VAL Sources:                      | 250   | 1    |      |      |  |
| Maximum TN2602 Boards with 80 VoIP Channels:            | 128   | 0    |      |      |  |
| Maximum TN2602 Boards with 320 VoIP Channels:           | 128   | 0    |      |      |  |
| Maximum Number of Expanded Meet-me Conference Ports:    | 300   | 0    |      |      |  |

#### On **Page 4**, verify that **IP Trunks** field is set to **y**.

```
display system-parameters customer-options
                                                                       4 of 11
                                                                Page
                               OPTIONAL FEATURES
   Emergency Access to Attendant? y
                                                                 IP Stations? y
          Enable 'dadmin' Login? y
          Enhanced Conferencing? y
                                                          ISDN Feature Plus? n
                 Enhanced EC500? y
                                         ISDN/SIP Network Call Redirection? y
   Enterprise Survivable Server? n
                                                            ISDN-BRI Trunks? y
      Enterprise Wide Licensing? n
                                                                   ISDN-PRI? y
                                                 Local Survivable Processor? n
             ESS Administration? y
         Extended Cvg/Fwd Admin? y
                                                       Malicious Call Trace? y
    External Device Alarm Admin? y
                                                   Media Encryption Over IP? y
 Five Port Networks Max Per MCC? n
                                      Mode Code for Centralized Voice Mail? n
               Flexible Billing? n
   Forced Entry of Account Codes? y
                                                   Multifrequency Signaling? y
     Global Call Classification? y
                                           Multimedia Call Handling (Basic)? y
                                        Multimedia Call Handling (Enhanced)? y
           Hospitality (Basic)? y
Hospitality (G3V3 Enhancements)? y
                                                 Multimedia IP SIP Trunking? y
                      IP Trunks? y
          IP Attendant Consoles? y
```

#### 5.2. Administer IP Node Names

The node names defined here will be used in other configuration screens to define a SIP signalling group between Communication Manager and Session Manager. In the IP Node Names form, assign the node Name and IP Address for Session Manager. In this case, SM100 and 10.10.3.19 are the Name and IP Address for the Session Manager SIP interface. Also note the procr name as this is the processor interface that Communication Manager will use as the SIP signalling interface to Session Manager.

```
        display node-names ip

        IP NODE NAMES

        Name
        IP Address

        SM100
        10.10.3.19

        default
        0.0.0.0

        procr
        10.10.8.67

        procr6
        ::
```

# 5.3. Administer IP Network Region

Use the **change ip-network-region x** command where x is the desired network-region to set the following values:

- The **Authoritative Domain** field is configured to match the domain name configured on Session Manager. In this configuration, the domain name is **avaya.com**.
- By default, **IP-IP Direct Audio** (both **Intra** and **Inter-Region**) is enabled (**yes**) to allow audio traffic to be sent directly between endpoints without using gateway VoIP resources. When a PSTN call is shuffled, the media stream is established directly between the enterprise end-point and the internal media interface of the Avaya SBCE.
- The Codec Set is set to the number of the IP codec set to be used for calls within the IP network region. In this case, codec set 1 is used.
- The rest of the fields can be left at default values.

```
change ip-network-region 1
                                                             Page 1 of 20
                             IP NETWORK REGION
 Region: 1
             Authoritative Domain: avaya.com
Location: 1
   Name: default Stub Network Region: n
MEDIA PARAMETERS
                              Intra-region IP-IP Direct Audio: yes
     Codec Set: 1
                             Inter-region IP-IP Direct Audio: yes
  UDP Port Min: 2048
                                        IP Audio Hairpinning? n
  UDP Port Max: 3329
DIFFSERV/TOS PARAMETERS
Call Control PHB Value: 46
       Audio PHB Value: 46
       Video PHB Value: 26
802.1P/O PARAMETERS
Call Control 802.1p Priority: 6
      Audio 802.1p Priority: 6
       Video 802.1p Priority: 5
                                    AUDIO RESOURCE RESERVATION PARAMETERS
H.323 IP ENDPOINTS
                                                     RSVP Enabled? n
 H.323 Link Bounce Recovery? y
Idle Traffic Interval (sec): 20
  Keep-Alive Interval (sec): 5
          Keep-Alive Count: 5
```

#### 5.4. Administer IP Codec Set

Open the **IP Codec Set** form for the codec set specified in the IP Network Region form in **Section 5.3.** Enter the list of audio codec's eligible to be used in order of preference. For the interoperability test the codec supported by Deutsche Telefon was configured, namely **G.711A**.

```
Change ip-codec-set 1

IP Codec Set

Codec Set: 1

Audio Silence Frames Packet
Codec Suppression Per Pkt Size(ms)
1: G.711A n 2 20
```

Deutsche Telefon SIP Trunk supports T.38 for transmission of fax. Navigate to **Page 2** and define fax properties as follows:

- Set the FAX Mode to t.38-standard
- Leave **ECM** at default value of **y**

| change ip-codec-set 1 |               |                  | Page   | 2 of 2   |
|-----------------------|---------------|------------------|--------|----------|
|                       | IP CODEC SET  |                  |        |          |
|                       | Allow Direct- | IP Multimedia? n |        |          |
|                       |               |                  |        |          |
|                       |               |                  |        | Packet   |
|                       | Mode          | Redundancy       |        | Size(ms) |
| FAX                   | t.38-standard | 0                | ECM: y |          |
| Modem                 | off           | 0                |        |          |
| TDD/TTY               | US            | 3                |        |          |
| H.323 Clear-channel   | n             | 0                |        |          |
| SIP 64K Data          | n             | 0                |        | 20       |

# 5.5. Administer SIP Signalling Groups

This signalling group (and trunk group) will be used for inbound and outbound PSTN calls to the Deutsche Telefon SIP Trunk network. During test, this was configured to use TCP and port 5060 to facilitate tracing and fault analysis. It is recommended however, to use TLS (Transport Layer Security) and the default TLS port of 5061 for security. Configure the **Signaling Group** using the **add signaling-group x** command as follows:

- Set Group Type to sip.
- Set Transport Method to tcp.
- Set **Peer Detection Enabled** to **y** allowing Communication Manager to automatically detect if the peer server is a Session Manager.
- Set Near-end Node Name to the processor interface (node name procr as defined in the IP Node Names form shown in Section 5.2).
- Set Far-end Node Name to Session Manager (node name SM100 as defined in the IP Node Names form shown in Section 5.2).
- Set **Near-end Listen Port** and **Far-end Listen Port** to **5060** (Commonly used TCP port value).
- Set **Far-end Network Region** to the IP Network Region configured in **Section 5.3**. (logically establishes the far-end for calls using this signalling group as network region 1)
- Leave **Far-end Domain** blank (allows Communication Manager to accept calls from any SIP domain on the associated trunk).
- Set Direct IP-IP Audio Connections to v.
- Set Initial IP-IP Direct Media to n.
- Leave **DTMF over IP** at default value of **rtp-payload** (Enables **RFC2833** for DTMF transmission from Communication Manager).

The default values for the other fields may be used.

```
Page 1 of 2
add signaling-group 1
                              SIGNALING GROUP
Group Number: 1
                            Group Type: sip
 IMS Enabled? n
                      Transport Method: tcp
       Q-SIP? n
    IP Video? n
                                                 Enforce SIPS URI for SRTP? y
 Peer Detection Enabled? y Peer Server: SM
Prepend '+' to Outgoing Calling/Alerting/Diverting/Connected Public Numbers? y
Remove '+' from Incoming Called/Calling/Alerting/Diverting/Connected Numbers? n
  Near-end Node Name: procr
                                           Far-end Node Name: SM100
Near-end Listen Port: 5060
                                        Far-end Listen Port: 5060
                                      Far-end Network Region: 1
Far-end Domain:
                                          Bypass If IP Threshold Exceeded? n
Incoming Dialog Loopbacks: eliminate
                                           RFC 3389 Comfort Noise? n
                                          Direct IP-IP Audio Connections? y
        DTMF over IP: rtp-payload
Session Establishment Timer(min): 3
                                                   IP Audio Hairpinning? n
       Enable Layer 3 Test? y
                                               Initial IP-IP Direct Media? n
H.323 Station Outgoing Direct Media? n
                                            Alternate Route Timer(sec): 6
```

## 5.6. Administer SIP Trunk Group

A trunk group is associated with the signalling group described in **Section 5.5**. Configure the trunk group using the **add trunk-group x** command, where x is an available trunk group. On **Page 1** of this form:

- Set the **Group Type** field to **sip**.
- Choose a descriptive **Group Name**.
- Specify a trunk access code (**TAC**) consistent with the dial plan.
- The **Direction** is set to **two-way** to allow incoming and outgoing calls.
- Set the **Service Type** field to **public-netwrk**.
- Specify the signalling group associated with this trunk group in the **Signaling Group** field as previously configured in **Section 5.5**.
- Specify the **Number of Members** supported by this SIP trunk group.

```
add trunk-group 1

Group Number: 1

Group Name: OUTSIDE CALL

Direction: two-way

Dial Access? n

Queue Length: 0

Service Type: public-ntwrk

Member Assignment Method: auto

Signaling Group: 1

Number of Members: 10
```

On Page 2 of the trunk-group form, the Preferred Minimum Session Refresh Interval (sec) field should be set to a value mutually agreed with Deutsche Telefon to prevent unnecessary SIP messages during call setup.

```
add trunk-group 1
Group Type: sip

TRUNK PARAMETERS

Unicode Name: auto

Redirect On OPTIM Failure: 5000

SCCAN? n
Digital Loss Group: 18
Preferred Minimum Session Refresh Interval(sec): 900

Disconnect Supervision - In? y Out? y

XOIP Treatment: auto Delay Call Setup When Accessed Via IGAR? n

Caller ID for Service Link Call to H.323 1xC: station-extension
```

# On **Page 3**, set the **Numbering Format** field to **private**. This allows delivery of CLI in national formats.

```
add trunk-group 1
TRUNK FEATURES

ACA Assignment? n

Measured: none

Maintenance Tests? y

Numbering Format: private

UUI Treatment: service-provider

Replace Restricted Numbers? n
Replace Unavailable Numbers? n
```

#### On Page 4 of this form:

- Set Mark Users as Phone to y.
- Set Send Transferring Party Information to n.
- Set Network Call Direction to n.
- Set Send Diversion Header to v.
- Set Support Request History to n.
- Set the **Telephone Event Payload Type** to **101** to match the value preferred by Deutsche Telefon.
- Set Always Use re-INVITE for Display Updates to y.
- Set the **Identity for Calling Party Display** to **P-Asserted-Identity**.

```
Mark Users as Phone? y
Prepend '+' to Calling/Alerting/Diverting/Connected Number? n
Send Transferring Party Information? n
Network Call Redirection? n

Send Diversion Header? y
Support Request History? n
Telephone Event Payload Type: 101

Convert 180 to 183 for Early Media? n
Always Use re-INVITE for Display Updates? y
Identity for Calling Party Display: P-Asserted-Identity
Block Sending Calling Party Location in INVITE? y
Accept Redirect to Blank User Destination? n
Enable Q-SIP? n

Interworking of ISDN Clearing with In-Band Tones: keep-channel-active
```

# 5.7. Administer Calling Party Number Information

Use the **change private-numbering x** command to configure Communication Manager to send the calling party number in the format required. This calling party number is sent in the SIP From, Contact and PAI headers, and displayed on display-equipped PSTN telephones.

| change private-numbering 0 Page 1 of 2 NUMBERING - PRIVATE FORMAT |      |        |          |       |                       |  |  |
|-------------------------------------------------------------------|------|--------|----------|-------|-----------------------|--|--|
| Ext                                                               | Ext  | Trk    | Private  | Total |                       |  |  |
| Len                                                               | Code | Grp(s) | Prefix   | Len   |                       |  |  |
| 4                                                                 | 60   | 1      | 14xxxxx0 | 10    | Total Administered: 2 |  |  |
| 4                                                                 | 61   | 1      | 14xxxxx0 | 10    | Maximum Entries: 540. |  |  |

#### 5.8. Administer Route Selection for Outbound Calls

In the test environment, the Automatic Route Selection (ARS) feature was used to route outbound calls via the SIP trunk to Deutsche Telefon's SIP Trunk. The single digit **9** was used as the ARS access code providing a facility for telephone users to dial 9 to reach an outside line. Use the **change feature-access-codes** command to configure a digit as the **Auto Route Selection (ARS) - Access Code 1**.

```
change feature-access-codes

FEATURE ACCESS CODE (FAC)

Abbreviated Dialing List1 Access Code:
Abbreviated Dialing List2 Access Code:
Abbreviated Dialing List3 Access Code:
Abbreviated Dial - Prgm Group List Access Code:
Announcement Access Code:
Announcement Access Code:
Answer Back Access Code:
Attendant Access Code:
Auto Alternate Routing (AAR) Access Code: 7
Auto Route Selection (ARS) - Access Code 1: 9

Access Code 2:
```

Use the **change ars analysis** command to configure the routing of dialled digits following the first digit 9. A small sample of dial patterns are shown here as an example. Further administration of ARS is beyond the scope of this document. The example entries shown will match outgoing calls to numbers beginning 0. Note that exact maximum number lengths should be used where possible to reduce post-dial delay. Calls are sent to **Route Pattern 1**.

| change ars analysis 0                                         | ARS D                                          | GIT ANALY:<br>Location:   |                                              | Œ           | Page 1 of Percent Full: 0 | 2 |
|---------------------------------------------------------------|------------------------------------------------|---------------------------|----------------------------------------------|-------------|---------------------------|---|
| Dialed<br>String<br>0<br>00<br>0035391<br>030<br>0800<br>0900 | Total Min Max 11 14 13 15 13 13 10 10 8 10 8 8 | Route Pattern 1 1 1 1 1 1 | Call Type pubu pubu pubu pubu pubu pubu pubu | Node<br>Num | ANI Reqd n n n n          |   |

Use the **change route-pattern x** command, where **x** is an available route pattern, to add the SIP trunk group to the route pattern that ARS selects. In this configuration, route pattern **1** is used to route calls to trunk group **1**. **Numbering Format** is applied to CLI and is used to set TDM signalling parameters such as type of number and numbering plan indicator. This doesn't have the same significance in SIP calls and during testing it was set to **unk-unk**.

| chan | ige i | oute    | e-pat | terr | 1 1  |       |        |       |      |           |      |          | ]     | Page  | 1 of  | 3     |          |
|------|-------|---------|-------|------|------|-------|--------|-------|------|-----------|------|----------|-------|-------|-------|-------|----------|
|      |       |         |       |      | Patt | ern 1 | Number | : 1   |      | Pattern   | Name | <b>:</b> |       |       |       |       |          |
|      |       |         |       |      |      |       | SCCAN  | 1? n  |      | Secure SI | P? r | ı        |       |       |       |       |          |
|      | Grp   | FRL     | NPA   | Pfx  | Нор  | Toll  | No.    | Inser | ted  |           |      |          |       |       | DCS/  | ' IXC |          |
|      | No    |         |       | Mrk  | Lmt  | List  | Del    | Digit | s    |           |      |          |       |       | QSIC  | 3     |          |
|      |       |         |       |      |      |       | Dgts   |       |      |           |      |          |       |       | Intv  | I     |          |
| 1:   | 1     | 0       |       |      |      |       |        |       |      |           |      |          |       |       | n     | usei  | <u>-</u> |
| 2:   |       |         |       |      |      |       |        |       |      |           |      |          |       |       | n     | usei  | <u>-</u> |
| 3:   |       |         |       |      |      |       |        |       |      |           |      |          |       |       | n     | usei  | <u>-</u> |
| 4:   |       |         |       |      |      |       |        |       |      |           |      |          |       |       | n     | usei  | <u>-</u> |
| 5:   |       |         |       |      |      |       |        |       |      |           |      |          |       |       | n     | usei  | <u>-</u> |
| 6:   |       |         |       |      |      |       |        |       |      |           |      |          |       |       | n     | usei  | £        |
|      | BCC   | ' \/\_T | HIE   | TSC  | СД-Т | 90    | ттс    | BCIE  | Seri | vice/Feat | iire | PARM     | No    | Numbe | erina | T.AR  |          |
|      |       | 2 M     |       | 150  | Requ |       | 110    | DCIL  | DCI  | vice/reac | ulc  |          |       | Form  | _     | шии   |          |
|      | 0 1   | 2 14    | - W   |      | Nequ | CSC   |        |       |      |           |      |          | addre |       | at    |       |          |
| 1:   | у у   | у у     | y n   | n    |      |       | rest   | _     |      |           |      |          |       | unk-  | unk   | none  |          |
| 2:   | у у   | у у     | y n   | n    |      |       | rest   |       |      |           |      |          |       |       |       | none  |          |
| 3:   | у у   | у у     | y n   | n    |      |       | rest   | :     |      |           |      |          |       |       |       | none  |          |
| 4:   | у у   | у у     | y n   | n    |      |       | rest   |       |      |           |      |          |       |       |       | none  |          |
| 5:   | у у   | у у     | y n   | n    |      |       | rest   |       |      |           |      |          |       |       |       | none  |          |
| 6:   | у у   | у у     | y n   | n    |      |       | rest   |       |      |           |      |          |       |       |       | none  |          |

# 5.9. Administer Incoming Digit Translation

This step configures the settings necessary to map incoming DDI calls to the proper Communication Manager extension(s). The incoming digits sent in the INVITE message from Deutsche Telefon can be manipulated as necessary to route calls to the desired extension. In the examples used in the compliance testing, the incoming DDI numbers provided by Deutsche Telefon correlate to the internal extensions assigned within Communication Manager. The entries displayed below translate incoming DDI numbers **061xxxxxx660**, **061xxxxxx661**, and **061xxxxxx662** to a 4 digit extension by deleting all of the incoming digits and inserting an extension. Public DDI numbers have been masked for security purposes.

| change inc-cal | l-handlir | Page       | 1 of    | 3    |  |  |  |
|----------------|-----------|------------|---------|------|--|--|--|
|                |           |            |         |      |  |  |  |
| Service/       | Number    | Number     | Del In: | sert |  |  |  |
| Feature        | Len       | Digits     |         |      |  |  |  |
| public-ntwrk   | 12 061    | Lxxxxxx660 | all     | 6010 |  |  |  |
| public-ntwrk   | 12 061    | Lxxxxxx661 | all     | 6012 |  |  |  |
| public-ntwrk   | 12 061    | Lxxxxxx662 | all     | 6102 |  |  |  |

# 5.10. EC500 Configuration

When EC500 is enabled on the Communication Manager station, a call to that station will generate a new outbound call from Communication Manager to the configured EC500 destination, typically a mobile phone. The following screen shows an example EC500 configuration for the user with station extension 6102. Use the command **change off-pbx-telephone station-mapping x** where **x** is the Communication Manager station.

- The **Station Extension** field will automatically populate with station extension.
- For Application enter EC500.
- Enter a **Dial Prefix** (e.g., 9) if required by the routing configuration.
- For the **Phone Number** enter the phone that will also be called (e.g.**0035389434xxxx**).
- Set the **Trunk Selection** to **1** so that Trunk Group 1 will be used for routing.
- Set the **Config Set** to **1**.

| <pre>change off-pbx-telephone station-mapping 6102</pre> Page 1 of 3 |                                             |         |                |           |        |      |  |  |  |
|----------------------------------------------------------------------|---------------------------------------------|---------|----------------|-----------|--------|------|--|--|--|
|                                                                      | STATIONS WITH OFF-PBX TELEPHONE INTEGRATION |         |                |           |        |      |  |  |  |
|                                                                      |                                             |         |                |           |        |      |  |  |  |
| Station                                                              | Application                                 | Dial CC | Phone Number   | Trunk     | Config | Dual |  |  |  |
| Extension                                                            |                                             | Prefix  |                | Selection | Set    | Mode |  |  |  |
| 6102                                                                 | EC500                                       | -       | 0035389434xxxx | 1         | 1      |      |  |  |  |
| -                                                                    |                                             |         |                |           |        |      |  |  |  |

**Note:** The phone number shown is for a mobile phone used for testing at Avaya Labs and is in international format. To use facilities for calls coming in from EC500 mobile phones, the number received in Communication Manager must exactly match the number specified in the above table.

Save Communication Manager changes by entering save translation to make them permanent.

# 6. Configuring Avaya Aura® Session Manager

This section provides the procedures for configuring Session Manager. Session Manager is configured via System Manager. The procedures include the following areas:

- Log in to Avaya Aura® System Manager.
- Administer SIP Domain.
- Administer SIP Location.
- Administer Adaptations.
- Administer SIP Entities.
- Administer Entity Links.
- Administer Routing Policies.
- Administer Dial Patterns.

It may not be necessary to create all the items above when creating a connection to the service provider since some of these items would have already been defined as part of the initial Session Manager installation. This includes items such as certain SIP domains, locations, SIP entities, and Session Manager itself. However, each item should be reviewed to verify the configuration.

# 6.1. Log in to Avaya Aura® System Manager

Access the System Manager using a Web Browser by entering http://<FQDN >/SMGR, where <FQDN> is the fully qualified domain name of System Manager. Log in using appropriate credentials (not shown) and the **Home** tab will be presented with menu options shown below.

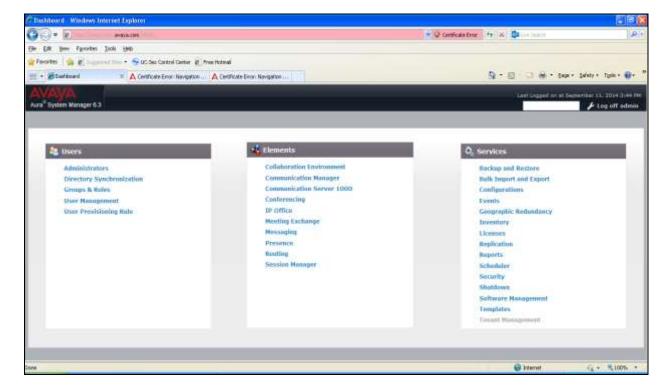

Most of the configuration items are performed in the Routing Element. Click on **Routing** in the Elements column shown above to bring up the **Introduction to Network Routing Policy** screen.

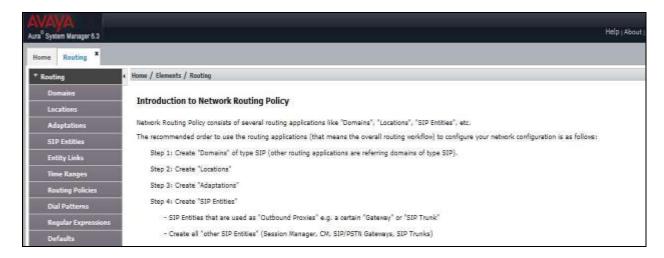

#### 6.2. Administer SIP Domain

Create a SIP domain for each domain for which Session Manager will need to be aware in order to route calls. Expand **Elements**  $\rightarrow$  **Routing** and select **Domains** from the left navigation menu, click **New** (not shown). Enter the following values and use default values for remaining fields.

- Name Enter a Domain Name. In the sample configuration, avaya.com was used.
- **Type** Verify **SIP** is selected.
- **Notes** Add a brief description [Optional].

Click **Commit** to save. The screen below shows the SIP Domain defined for the sample configuration.

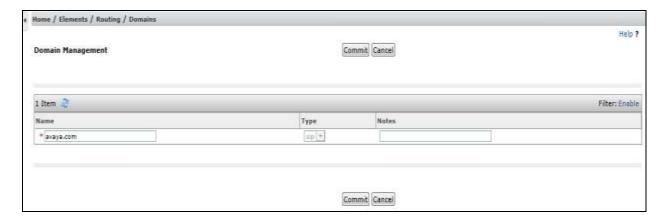

#### 6.3. Administer Locations

Locations can be used to identify logical and/or physical locations where SIP Entities reside for purposes of bandwidth management and call admission control. To add a location, navigate to **Routing →Locations** in the left-hand navigation pane and click the **New** button in the right pane (not shown). In the **General** section, enter the following values. Use default values for all remaining fields:

- Name: Enter a descriptive name for the location.
- **Notes:** Add a brief description (optional).

The Location Pattern is used to identify call routing based on IP address. Session Manager matches the IP address against the patterns defined in this section. If a call is from a SIP Entity that does not match the IP address pattern then Session Manager uses the location administered for the SIP Entity.

In the Location Pattern section, click Add and enter the following values.

- **IP Address Pattern** Enter the logical pattern used to identify the location.
- **Notes** Add a brief description [Optional].

Click **Commit** to save. The screenshot below shows the Location **VM\_SMGR** defined for the compliance testing.

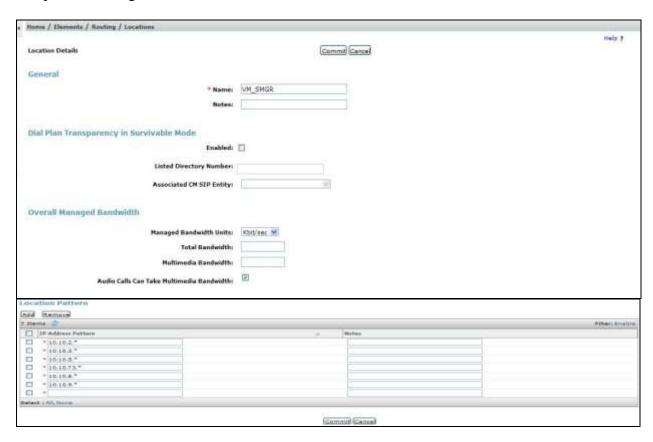

#### 6.4. Administer SIP Entities

A SIP Entity must be added for each SIP-based telephony system supported by a SIP connection to Session Manager. To add a SIP Entity, select **SIP Entities** on the left panel menu and then click on the **New** button (not shown). The following will need to be entered for each SIP Entity. Under **General**:

- In the **Name** field enter an informative name
- In the **FQDN or IP Address** field enter the IP address of Session Manager or the signalling interface on the connecting system
- In the **Type** field use **Session Manager** for a Session Manager SIP Entity, **CM** for a Communication Manager SIP Entity and **SIP Trunk** for the Avaya SBCE SIP Entity
- In the **Location** field select the appropriate location from the drop down menu
- In the **Time Zone** field enter the time zone for the SIP Entity

In this configuration there are three SIP Entities.

- Session Manager SIP Entity
- Communication Manager SIP Entity
- Avaya SBCE SIP Entity

#### 6.4.1. Avaya Aura® Session Manager SIP Entity

The following screens show the SIP entity for Session Manager. The **FQDN or IP Address** field is set to the IP address of the Session Manager SIP signalling interface and **Type** is **Session Manager**. Set the **Location** to that defined in **Section 6.3** and the **Time Zone** to the appropriate time.

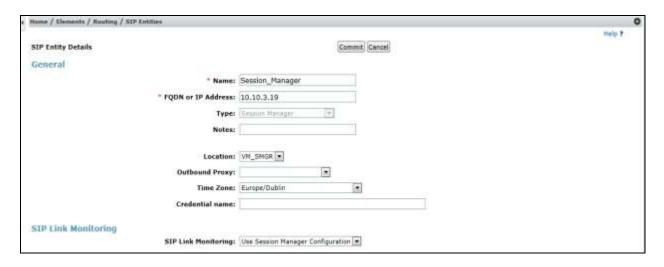

Session Manager must be configured with the port numbers on the protocols that will be used by the other SIP entities. To configure these scroll to the bottom of the page and under **Port**, click **Add**, then edit the fields in the resulting new row.

- In the **Port** field enter the port number on which the system listens for SIP requests.
- In the **Protocol** field enter the transport protocol to be used for SIP requests.
- In the **Default Domain** field, from the drop down menu select the domain added in **Section 6.2** as the default domain.

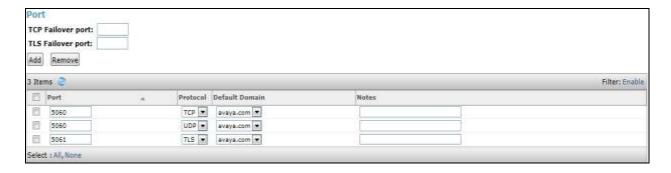

# 6.4.1.1 Avaya Aura® Communication Manager SIP Entity

The following screen shows the SIP entity for Communication Manager which is configured as an Evolution Server. The **FQDN or IP Address** field is set to the IP address of the interface on Communication Manager that will be providing SIP signalling and **Type** is **CM**. Set the **Location** to that defined in **Section 6.3** and the **Time Zone** to the appropriate time.

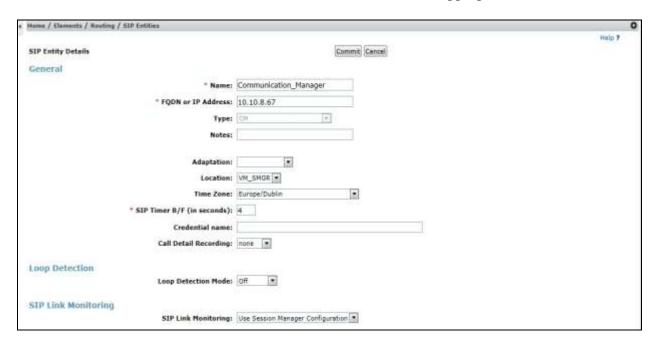

Other parameters can be set for the SIP Entity as shown in the following screenshot, but for test, these were left at default values.

| Loop Detection      |                      |                                     |
|---------------------|----------------------|-------------------------------------|
|                     | Loop Detection Mode: | Off •                               |
| SIP Link Monitoring |                      |                                     |
|                     | SIP Link Monitoring: | Use Session Manager Configuration 🔻 |

# 6.4.2. Avaya Session Border Controller for Enterprise SIP Entity

The following screen shows the SIP Entity for the Avaya SBCE. The **FQDN or IP Address** field is set to the IP address of the Avaya SBCE private network interface (see **Figure 1**). Set **Type** to **SIP Trunk**. Set the **Location** to that defined in **Section 6.3** and the **Time Zone** to the appropriate time zone.

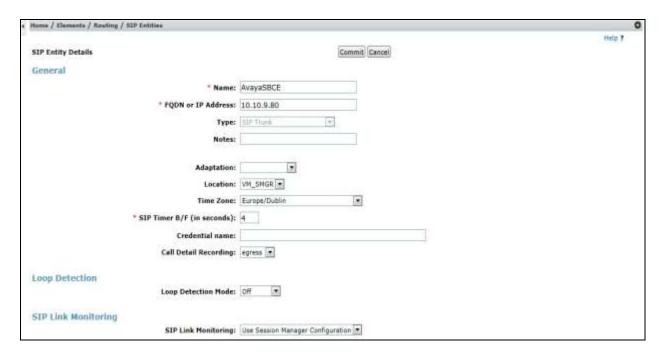

## 6.5. Administer Entity Links

A SIP trunk between a Session Manager and another system is described by an Entity Link. To add an Entity Link, select **Entity Links** on the left panel menu and click on the **New** button (not shown). Fill in the following fields in the new row that is displayed.

- In the **Name** field enter an informative name.
- In the **SIP Entity 1** field select **Session Manager**.
- In the **Protocol** field enter the transport protocol to be used to send SIP requests.
- In the **Port** field enter the port number to which the other system sends its SIP requests.
- In the SIP Entity 2 field enter the other SIP Entity for this link, created in Section 6.4.
- In the **Port** field enter the port number to which the other system expects to receive SIP requests.
- Select **Trusted** from the drop-down menu to make the other system trusted.

Click **Commit** to save changes. The following screenshot shows the Entity Links used in this configuration.

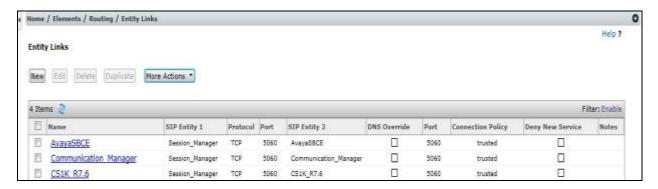

## 6.6. Administer Routing Policies

Routing policies must be created to direct how calls will be routed to a system. To add a routing policy, select **Routing Policies** on the left panel menu and then click on the **New** button (not shown).

#### Under General:

- Enter an informative name in the **Name** field
- Under **SIP Entity as Destination**, click **Select**, and then select the appropriate SIP entity to which this routing policy applies
- Under **Time of Day**, click **Add**, and then select the time range

The following screen shows the routing policy for Communication Manager.

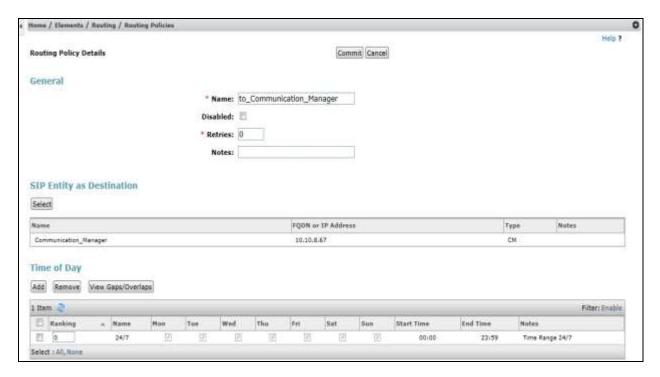

The following screen shows the Routing Policy for the Avaya SBCE.

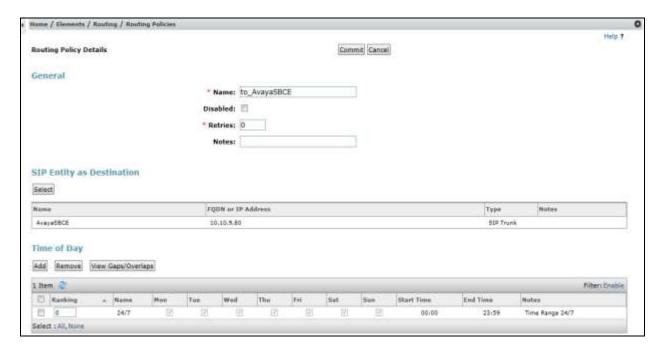

#### 6.7. Administer Dial Patterns

A dial pattern must be defined to direct calls to the appropriate telephony system. To configure a dial pattern select **Dial Patterns** on the left panel menu and then click on the **New** button (not shown).

#### Under General:

- In the **Pattern** field enter a dialled number or prefix to be matched.
- In the **Min** field enter the minimum length of the dialled number.
- In the **Max** field enter the maximum length of the dialled number.
- In the **SIP Domain** field select **ALL** or alternatively one of those configured in **Section 6.2**.

#### **Under Originating Locations and Routing Policies:**

- Click **Add**, in the resulting screen (not shown).
- Under Originating Location, select the location defined in Section 6.3 or ALL.
- Under **Routing Policies** select one of the routing policies defined in **Section 6.6**.
- Click **Select** button to save.

The following screen shows an example dial pattern configured for the Avaya SBCE.

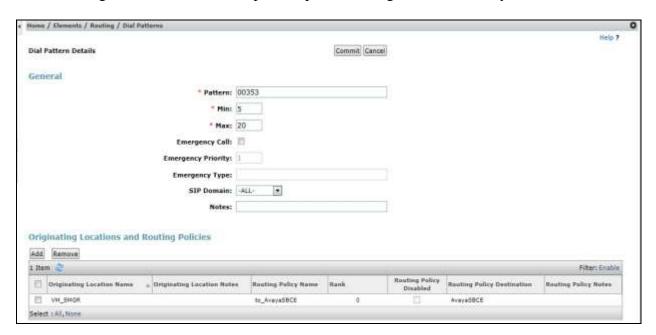

The following screen shows the test dial pattern configured for Communication Manager.

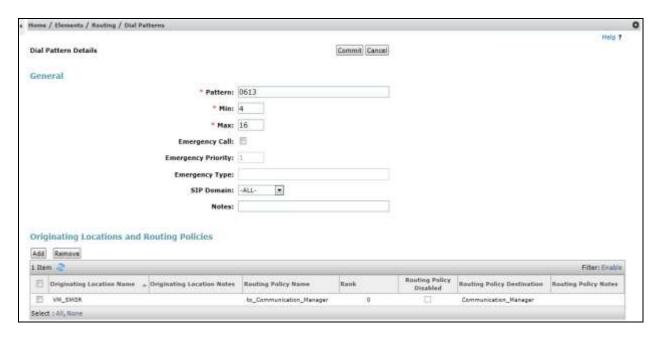

# 7. Configure Avaya Session Border Controller for Enterprise

This section describes the configuration of the Session Border Controller for Enterprise (Avaya SBCE). The Avaya SBCE provides security and manipulation of signalling to provide an interface to the Service Provider's SIP Trunk that is standard where possible and adapted to the Service Provider's SIP implementation where necessary.

## 7.1. Access Avaya Session Border Controller for Enterprise

Access the Avaya SBCE using a web browser by entering the URL https://<ip-address>, where <ip-address> is the management IP address configured at installation and enter the Username and Password.

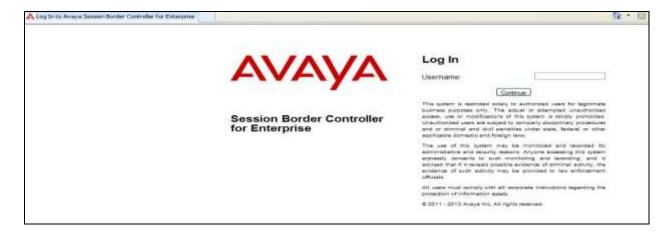

Once logged in, a dashboard is presented with a menu on the left-hand side. The menu is used as a starting point for all configuration of the Avaya SBCE.

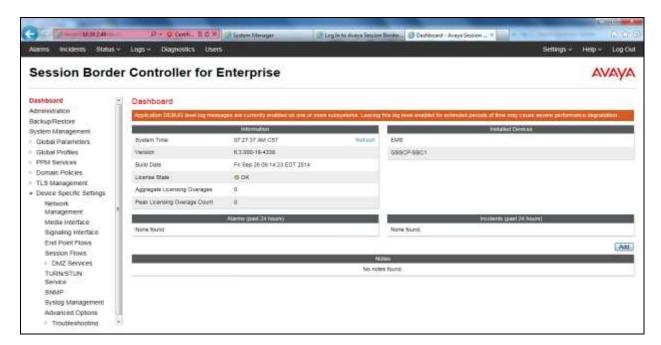

To view system information that was configured during installation, navigate to **System Management**. A list of installed devices is shown in the right pane. In the case of the sample configuration, a single device named **GSSCP-SBC1** is shown. To view the configuration of this device, click **View** (the third option from the right).

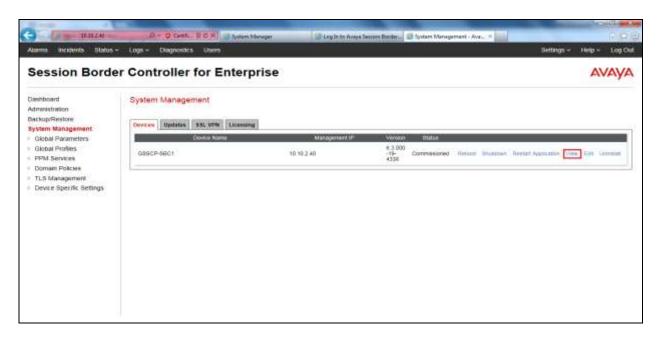

The **System Information** screen shows the **General Configuration**, **Device Configuration**, **License Allocation**, **Network Configuration**, **DNS Configuration** and **Management IP** information.

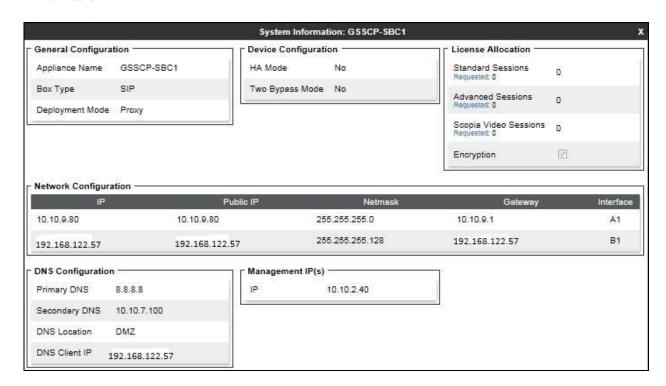

#### 7.2. Global Profiles

When selected, Global Profiles allows for configuration of parameters across all Avaya SBCE appliances.

# 7.2.1. Server Interworking - Avaya

Server Interworking allows the configuration and management of various SIP call server-specific capabilities such as call hold and T.38. From the left-hand menu select **Global Profiles > Server Interworking** and click on **Add**.

- Enter profile name such as **Avaya** and click **Next** (Not Shown)
- Check Hold Support=None
- Check **T.38 Support**
- All other options on the **General** Tab can be left at default

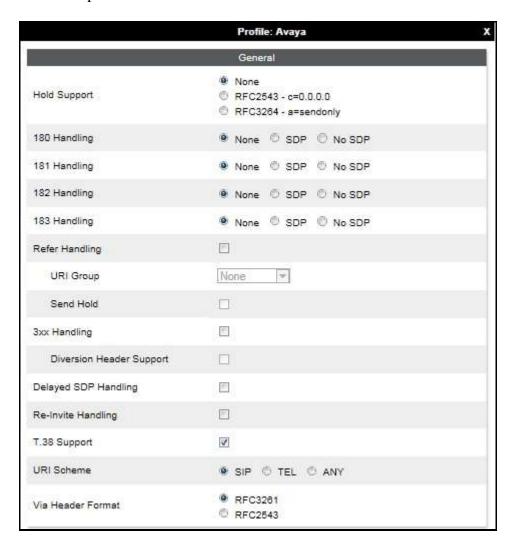

# Default values can be used for the Advanced Settings window. Click Finish

|                                         | Profile: Avaya              | x |
|-----------------------------------------|-----------------------------|---|
| Record Routes                           | None Single Side Both Sides |   |
| Topology Hiding: Change Call-ID         |                             |   |
| Call-Info NAT                           |                             |   |
| Change Max Forwards                     | <b>V</b>                    |   |
| Include End Point IP for Context Lookup |                             |   |
| OCS Extensions                          | Ē                           |   |
| AVAYA Extensions                        |                             |   |
| NORTEL Extensions                       |                             |   |
| Diversion Manipulation                  |                             |   |
| Diversion Header URI                    |                             |   |
| Metaswitch Extensions                   |                             |   |
| Reset on Talk Spurt                     |                             |   |
| Reset SRTP Context on Session Refresh   |                             |   |
| Has Remote SBC                          | <b>V</b>                    |   |
| Route Response on Via Port              |                             |   |
| Cisco Extensions                        |                             |   |

## 7.2.2. Server Interworking – Deutsche Telefon

Server Interworking allows the configuration and management of various SIP call server-specific capabilities such as call hold and T.38. From the left-hand menu select **Global Profiles > Server Interworking** and click on **Add**.

- Enter profile name such as **Deutsche Telefon** and click **Next** (Not Shown)
- Check **Hold Support = None**
- Check **T.38 Support**
- All other options on the **General** Tab can be left at default.

Click on **Next** on the following screens and then **Finish**.

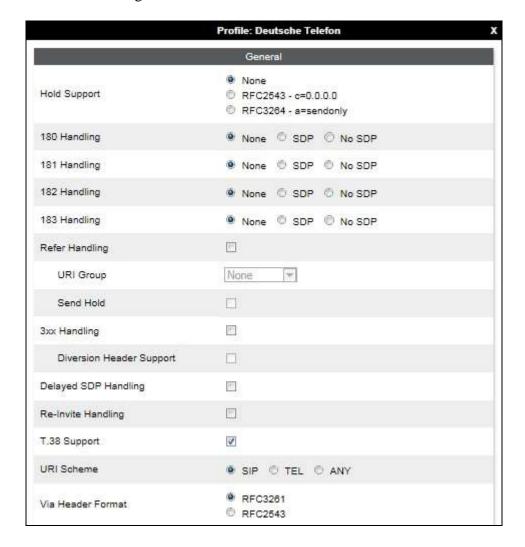

#### Default values can be used for the **Advanced Settings** window. Click **Finish**.

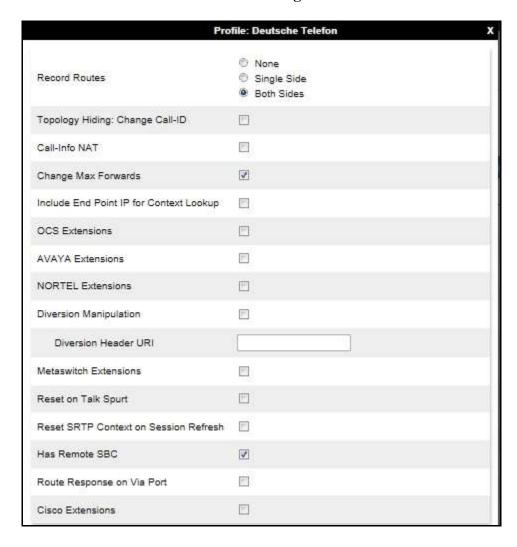

#### 7.2.3. Server Configuration – Avaya

Servers are defined for each server connected to the Avaya SBCE. In this case, Deutsche Telefon is connected as the Trunk Server and Session Manager is connected as the Call Server. The **Server Configuration** screen contains four tabs: **General**, **Authentication**, **Heartbeat**, and **Advanced**. Together, these tabs allow administrator to configure and manage various SIP call server-specific parameters such as TCP and UDP port assignments, IP Server type, heartbeat

From the left-hand menu select **Global Profiles Server Configuration** and click on **Add** and enter a descriptive name. On the **Add Server Configuration Profile** tab, set the following:

• Select Server Type to be Call Server.

signalling parameters and some advanced options.

- Enter **IP** Address / **FQDN** to **10.10.3.19** (Session Manager IP Address).
- For **Port**, enter **5060**.
- For **Transport**, select **TCP**.
- Click on **Next** (not shown) to use default entries on the **Authentication** and **Heartbeat** tabs.

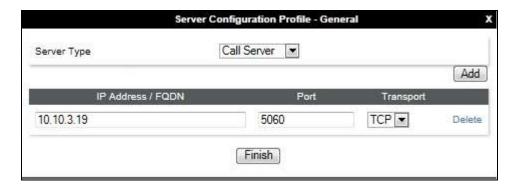

#### On the **Advanced** tab:

- Select **Avaya** for **Interworking Profile** defined in **Section 7.2.1**.
- Click Finish.

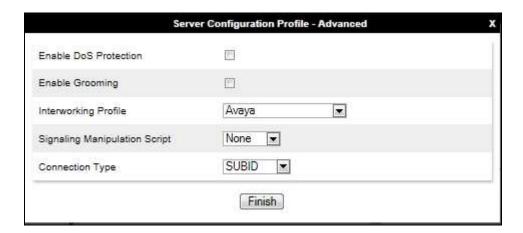

## 7.2.4. Server Configuration – Deutsche Telefon

To define the Deutsche Telefon SBC as a Trunk Server, navigate to **Global Profiles** → **Server Configuration** and click on **Add** and enter a descriptive name. On the **Add Server Configuration Profile** tab, set the following:

- Select **Server Type** to be **Trunk Server**.
- Enter **IP Address** / **FQDN** to **sip.dtst.de** (Deutsche Telefon FQDN).
- For **Port**, enter **5060**.
- For **Transport**, select **UDP**.
- Click **Next** to continue (not shown).

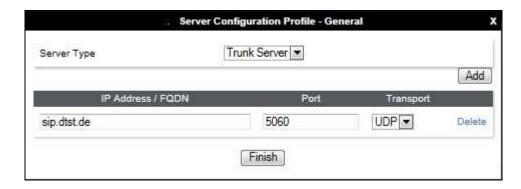

In the new window that appears, enter the following values as Deutsche Telefon require authentication to connect to their network:

• Enabled Authentication: Checked.

User Name: Enter username provided by the Service Provider.
 Realm: Enter realm details provided by the Service Provider.
 Password Enter password provided by the Service Provider.
 Confirm Password Re-enter password provided by the Service Provider.

Click **Next** to continue (not shown).

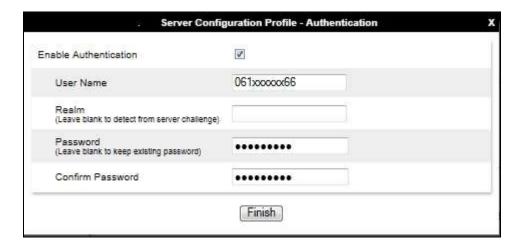

In the new window that appears, enter the following values.

• Enabled Heartbeat: Checked.

• **Method:** Select **REGISTER** from the drop-down box.

• Frequency: Choose the desired frequency in seconds the Avaya SBCE

will send SIP REGISTERS.

• From URI: Enter a URI to be sent in the FROM header for SIP

REGISTER.

• TO URI: Enter an URI to be sent in the TO header for SIP

REGISTER.

Click **Next** to continue (not shown).

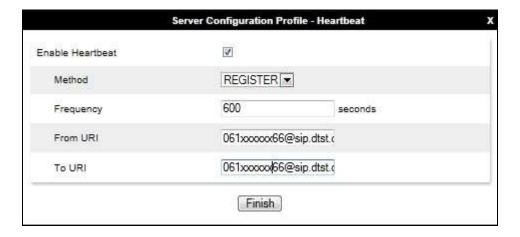

#### On the Advanced tab:

- Select **Deutsche Telefon** for Interworking Profile.
- Click Finish.

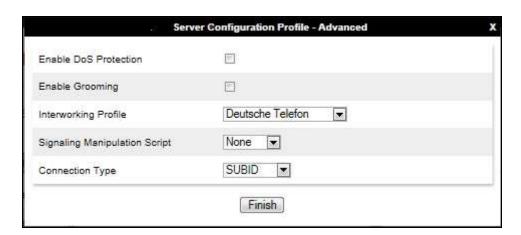

CMN; Reviewed: SPOC 4/7/2015

#### **7.2.5. Routing**

Routing profiles define a specific set of packet routing criteria that are used in conjunction with other types of domain policies to identify a particular call flow and thereby ascertain which security features will be applied to those packets. Parameters defined by Routing Profiles include packet transport settings, name server addresses and resolution methods, next hop routing information, and packet transport types.

Routing information is required for routing to Session Manager on the internal side and Deutsche Telefon addresses on the external side. The IP addresses and ports defined here will be used as the destination addresses for signalling. If no port is specified in the **Next Hop IP Address**, default 5060 is used.

#### 7.2.5.1 Routing – Avaya

Create a Routing Profile for Session Manager.

- Navigate to Global Profiles → Routing and select Add Profile.
- Enter a **Profile Name** and click **Next**.

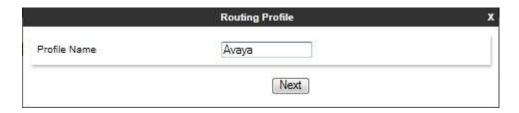

The Routing Profile window will open. Use the default values displayed and click **Add**.

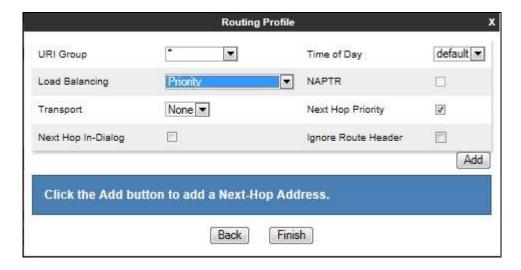

On the **Next Hop Address** window, set the following:

- Priority/Weight = 1.
- **Server Configuration** = **Avaya** (**Section 7.2.3**) from drop down menu.
- **Next Hop Address** = Select **10.10.3.19:5060 TCP** from drop down menu.
- Click Finish.

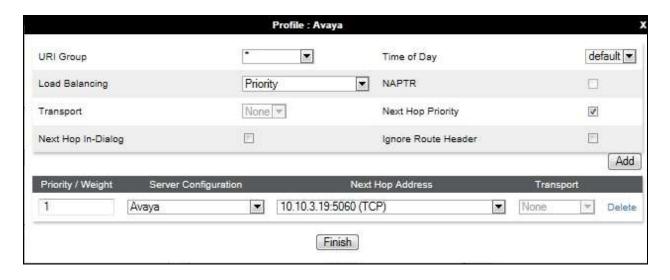

# 7.2.5.2Routing – Deutsche Telefon

Create a Routing Profile for Deutsche Telefon.

- Navigate to Global Profiles → Routing and select Add Profile.
- Enter a Profile Name and click Next.

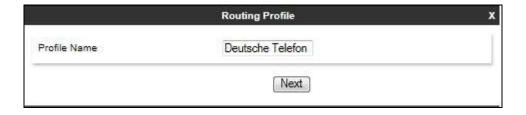

The Routing Profile window will open. Use the default values displayed and click **Add**.

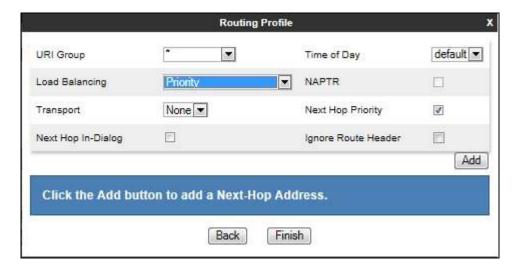

On the **Next Hop Address** window, set the following:

- **Priority/Weight** = 1.
- **Server Configuration** = **Deutsche Telefon** (**Section 7.2.4**) from drop down menu.
- **Next Hop Address** = Select **sip.dtst.de:5060 UDP** from drop down menu.
- Click Finish.

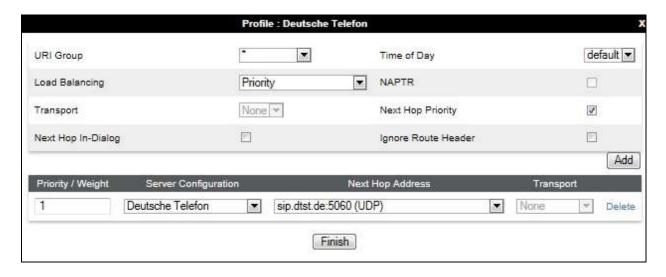

# 7.2.6. Topology Hiding

Topology hiding is used to hide local information such as private IP addresses and local domain names. The local information can be overwritten with a domain name or IP addresses. The default **Replace Action** is **Auto**, this replaces local information with IP addresses, generally the next hop. Topology hiding has the advantage of presenting single Via and Record-Route headers externally where multiple headers may be received from the enterprise, particularly from Session Manager. In some cases where Topology Hiding can't be applied, in particular the Contact header, IP addresses are translated to the Avaya SBCE external addresses using NAT.

To define Topology Hiding for Session Manager, navigate to Global Profiles → Topology Hiding from menu on the left hand side. Click on Add and enter details in the Topology Hiding Profile pop-up menu (not shown).

- Enter a descriptive Profile Name such as **Avaya**.
- If the required Header is not shown, click on Add Header.
- Under the **Header** field for **To**, **From** and **Request Line**, select **IP/Domain** under **Criteria** and **Overwrite** under **Replace Action**. For Overwrite value, insert **avaya.com**.
- Click **Finish** (not shown).

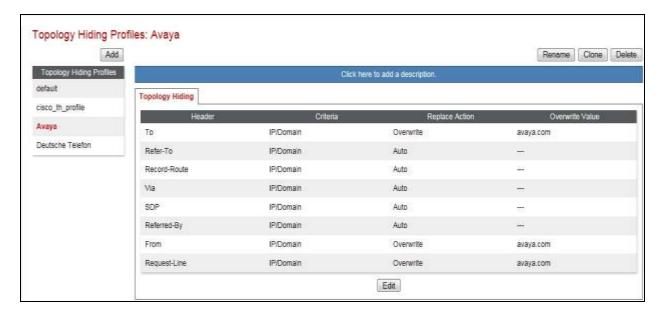

To define Topology Hiding for Deutsche Telefon, navigate to **Global Profiles**  $\rightarrow$  **Topology Hiding** from the menu on the left hand side. Click on **Add** and enter details in the **Topology Hiding Profile** pop-up menu (not shown).

- In the **Profile Name** field enter a descriptive name for Deutsche Telefon and click **Next**.
- If the required Header is not shown, click on **Add Header**.
- Under the **Header** field for **To**, **From** and **Request Line**, select **IP/Domain** under **Criteria** and **Overwrite** under **Replace Action**. For Overwrite value, insert **sip.dtst.de**.
- Click **Finish** (not shown).

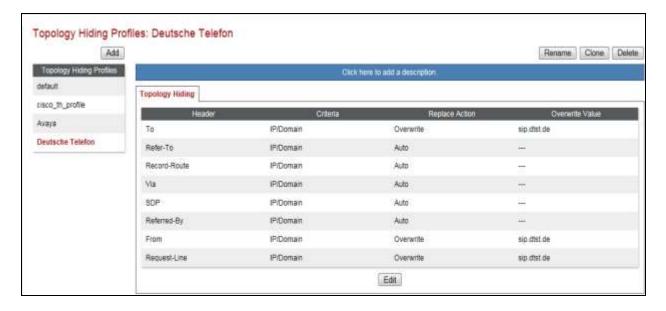

#### 7.3. Define Network Information

Network information is required on the Avaya SBCE to allocate IP addresses and masks to the interfaces. Note that only the A1 and B1 interfaces are used, typically the A1 interface is used for the internal side and B1 is used for external. Each side of the Avaya SBCE can have only one interface assigned.

To define the network information, navigate to **Device Specific Settings** → **Network Management** from the menu on the left-hand side and click on **Add IP**. Enter details in the blank box that appears at the end of the list

- Define the internal IP address with screening mask and assign to interface A1
- Select **Save** to save the information
- Click on Add IP
- Define the external IP address with screening mask and assign to interface **B1**
- Select **Save** to save the information
- Click on **System Management** in the main menu
- Select **Restart Application** indicated by an icon in the status bar (not shown)

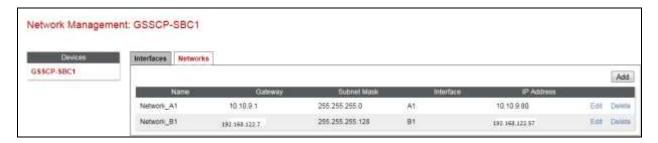

Select the **Interface Configuration** tab and click on **Toggle State** to enable the interfaces.

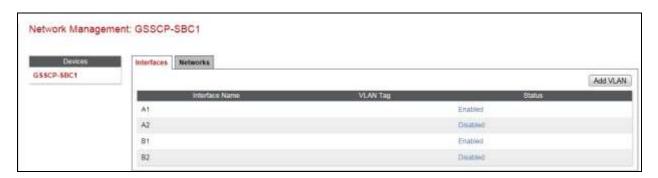

#### 7.4. Define Interfaces

When the IP addresses and masks are assigned to the interfaces, these are then configured as signalling and media interfaces.

### 7.4.1. Signalling Interfaces

To define the signalling interfaces on the Avaya SBCE, navigate to **Device Specific Settings Signaling Interface** from the menu on the left hand side. Details of transport protocol and ports for the internal and external SIP signalling are entered here.

To enter details of transport protocol and ports for the SIP signalling on the internal interface:

- Select **Add** and enter details of the internal signalling interface in the pop-up menu (not shown)
- In the **Name** field enter a descriptive name for the interface
- For **Signaling IP**, select the **internal** signalling interface IP addresses defined in **Section** 7.3
- Select **TCP** port number, **5060** is used for the Session Manager

To enter details of transport protocol and ports for the SIP signalling on the external interface:

- Select **Add** and enter details of the external signalling interface in the pop-up menu (not shown)
- In the Name field enter a descriptive name for the external signalling interface
- For **Signaling IP**, select the **external** signalling interface IP address defined in **Section** 7.3
- Select **UDP** port number, **5060** is used for the Deutsche Telefon SIP Trunk

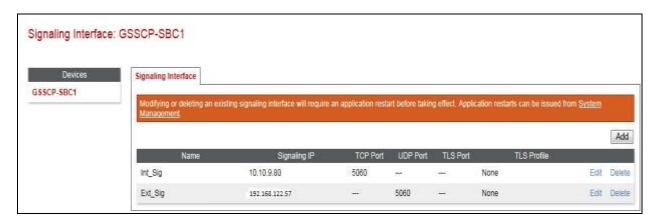

#### 7.4.2. Media Interfaces

To define the media interfaces on the Avaya SBCE, navigate to **Device Specific Settings** → **Media Interface** from the menu on the left hand side. Details of the RTP and SRTP port ranges for the internal and external media streams are entered here. The IP addresses for media can be the same as those used for signalling.

To enter details of the media IP and RTP port range on the internal interface to be used in the server flow:

- Select **Add Media Interface** and enter details in the pop-up menu
- In the Name field enter a descriptive name for the internal media interface
- For Media IP, select the internal media interface IP address defined in Section 7.3
- Select **RTP port** ranges for the media path with the enterprise end-points

To enter details of the media IP and RTP port range on the external interface to be used in the server flow.

- Select **Add Media Interface** and enter details in the pop-up menu
- In the Name field enter a descriptive name for the external media interface
- For Media IP, select the external media interface IP address defined in Section 7.3
- Select **RTP port** ranges for the external media path

The following screen shows the Media Interfaces created in the sample configuration for the inside and outside IP interfaces.

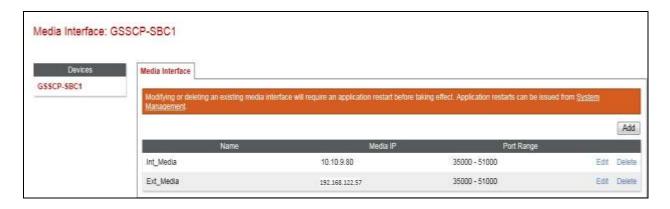

#### 7.5. Server Flows

Server Flows combine the previously defined profiles into outgoing flows from Session Manager to Deutsche Telefon's SIP Trunk and incoming flows from Deutsche Telefon's SIP Trunk to Session Manager. This configuration ties all the previously entered information together so that signalling can be routed from Session Manager to the PSTN via the Deutsche Telefon network and vice versa. The following screen illustrates the flow through the Avaya SBCE to secure a SIP Trunk call.

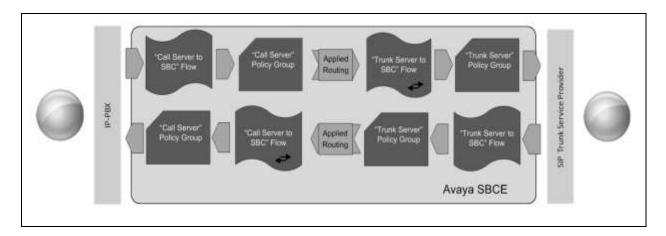

To create a Server Flow, navigate to **Device Specific Settings** → **End Point Flows**. Select the **Server Flows** tab and click **Add Flow**.

• Flow Name: Enter a descriptive name

• Server Configuration: Select a Server Configuration created in Section 7.2.4 and

**7.2.5** and assign to the Flow

• **Received Interface:** Select the Signaling Interface the Server Configuration is

allowed to receive SIP messages from

• **Signaling Interface:** Select the Signaling Interface used to communicate with

the Server Configuration

• Media Interface: Select the Media Interface used to communicate with the

Server Configuration

• End Point Policy Group: Select the policy assigned to the Server Configuration

• **Routing Profile:** Select the profile the Server Configuration will use to route

SIP messages

• **Topology Hiding Profile:** Select the profile to apply toward the Server Configuration

Click **Finish** to save and exit.

The following screen shows the Server Flow for Session Manager.

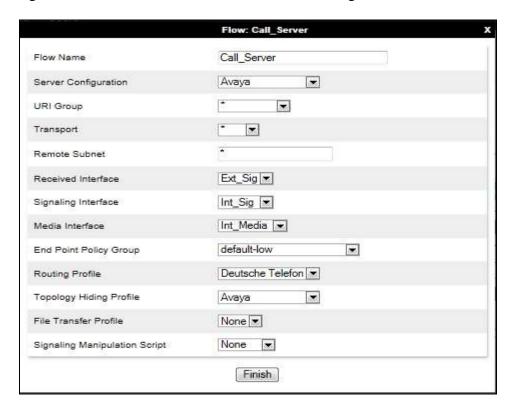

The following screen shows the Server Flow for Deutsche Telefon.

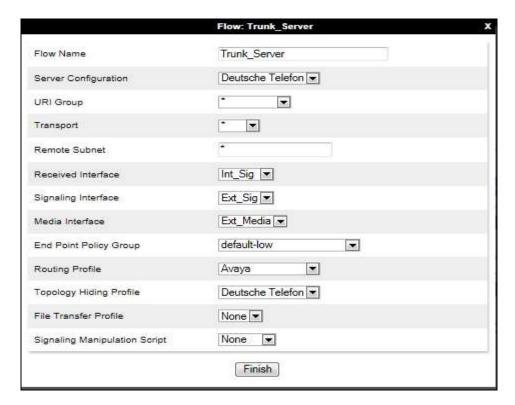

This configuration ties all the previously entered information together so that calls can be routed from Session Manager to Deutsche Telefon SIP Trunk service and vice versa. The following screenshot shows all configured flows.

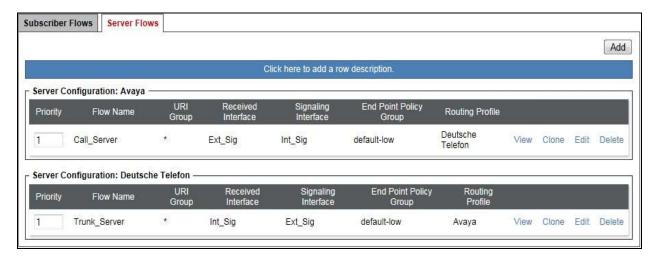

# 8. Configure Deutsche Telefon SIP Trunk Equipment

The configuration of the Deutsche Telefon equipment used to support Deutsche Telefon's SIP Trunk is outside of the scope of these Application Notes and will not be covered. To obtain further information on Deutsche Telefon equipment and system configuration please contact an authorized Deutsche Telefon representative.

# 9. Verification Steps

This section provides steps that may be performed to verify that the solution is configured correctly.

1. From System Manager Home tab click on Session Manager and navigate to Session Manager → System Status → SIP Entity Monitoring. Select the relevant SIP Entities from the list and observe if the Conn Status and Link Status are showing as UP.

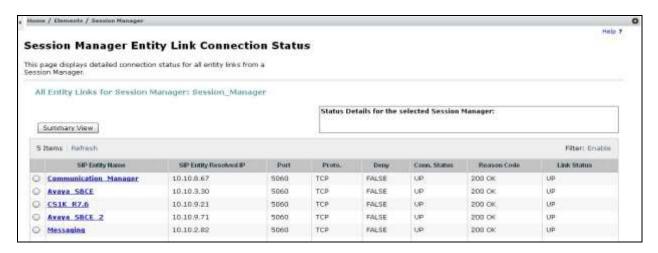

2. From the Communication Manager SAT interface run the command **status trunk n** where **n** is a previously configured SIP trunk. Observe if all channels on the trunk group display **in-service/idle**.

| status trunk 1                   |                  |                                                            |                              |
|----------------------------------|------------------|------------------------------------------------------------|------------------------------|
| TRUNK GROUP STATUS               |                  |                                                            |                              |
| Member                           | Port             | Service State                                              | Mtce Connected Ports<br>Busy |
| 0001/001<br>0001/002<br>0001/003 | T00002           | <pre>in-service/idle in-service/idle in-service/idle</pre> | no<br>no<br>no               |
| 0001/004<br>0001/005             | T00004<br>T00005 | <pre>in-service/idle in-service/idle</pre>                 | no<br>no                     |
| 0001/006<br>0001/007<br>0001/008 | T00007           | <pre>in-service/idle in-service/idle in-service/idle</pre> | no<br>no<br>no               |
| 0001/009                         | T00009           | in-service/idle<br>in-service/idle                         | no<br>no                     |

- 3. Verify that endpoints at the enterprise site can place calls to the PSTN and that the call remains active.
- 4. Verify that endpoints at the enterprise site can receive calls from the PSTN and that the call can remain active.
- 5. Verify that the user on the PSTN can end an active call by hanging up.
- 6. Verify that an endpoint at the enterprise site can end an active call by hanging up.
- 7. Should issues arise with the SIP trunk, use the Avaya SBCE trace facility to check that the OPTIONS requests sent from Session Manager via the Avaya SBCE to the network SBCs are receiving a response.

To define the trace, navigate to **Device Specific Settings** → **Advanced Options** → **Troubleshooting** → **Trace** in the main menu on the left hand side and select the **Packet Capture** tab.

- Select the SIP Trunk interface from the **Interface** drop down menu.
- Select **All** from the **Local Address** drop down menu.
- Enter the IP address of the network SBC in the **Remote Address** field or enter a \* to capture all traffic.
- Specify the **Maximum Number of Packets to Capture**, 10000 is shown as an example.
- Specify the filename of the resultant pcap file in the **Capture Filename** field.
- Click on **Start Capture**.

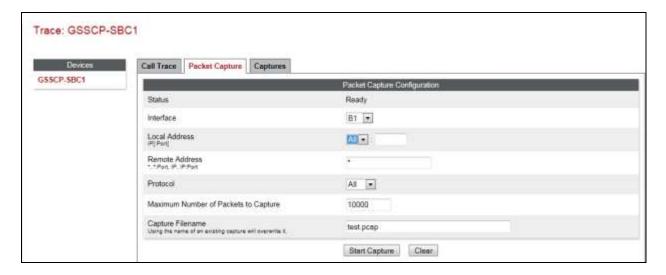

To view the trace, select the **Captures** tab and click on the relevant filename in the list of traces.

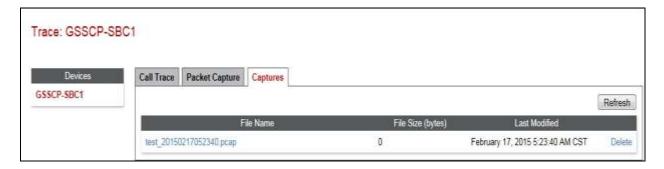

The trace is viewed as a standard pcap file in Wireshark. If the SIP trunk is working correctly, a SIP response in the form of a 200 OK will be seen from the Deutsche Telefon network.

## 10. Conclusion

These Application Notes describe the configuration necessary to connect Avaya Aura® Communication Manager R6.3 as an Evolution Server, Avaya Aura® Session Manager R6.3 and Avaya Session Border Controller for Enterprise to Deutsche Telefon's SIP Trunk Service. Deutsche Telefon's SIP Trunk Service is a SIP-based Voice over IP solution providing businesses a flexible, cost-saving alternative to traditional hardwired telephony trunks. The service was successfully tested with a number of observations listed in **Section 2.2**.

### 11. Additional References

This section references the documentation relevant to these Application Notes. Additional Avaya product documentation is available at <a href="http://support.avaya.com">http://support.avaya.com</a>.

- [1] Installing and Configuring Avaya Aura® System Platform, Release 6.3, May 2014
- [2] Administering Avaya Aura® System Platform, Release 6.3, May 2014
- [3] Avaya Aura® Communication Manager using VMware® in the Virtualized Environment Deployment Guide, April 2014
- [4] Avaya Aura® Communication Manager 6.3 Documentation library, August 2014
- [5] Avaya Aura® System Manager using VMware® in the Virtualized Environment Deployment Guide Release 6.3 April 2014
- [6] Implementing Avaya Aura® System Manager Release 6.3, May 2014
- [7] Upgrading Avaya Aura® System Manager to 6.3 May 2014
- [8] Administering Avaya Aura® System Manager Release 6.3, May 2014
- [9] Avaya Aura® Session Manager using VMware® in the Virtualized Environment Deployment Guide Release 6.3 August 2014
- [10] Implementing Avaya Aura® Session Manager Release 6.3, May 2014
- [11] Upgrading Avaya Aura® Session Manager Release 6.3, May 2014
- [12] Administering Avaya Aura® Session Manager Release 6.3, June 2014
- [13] Deploying Avaya Session Border Controller for Enterprise, Release 6.3 October 2014
- [14] Upgrading Avaya Session Border Controller for Enterprise Release 6.3 October 2014
- [15] Administering Avaya Session Border Controller for Enterprise Release 6.3 October 2014
- [16] RFC 3261 SIP: Session Initiation Protocol, http://www.ietf.org/

#### ©2015 Avaya Inc. All Rights Reserved.

Avaya and the Avaya Logo are trademarks of Avaya Inc. All trademarks identified by ® and TM are registered trademarks or trademarks, respectively, of Avaya Inc. All other trademarks are the property of their respective owners. The information provided in these Application Notes is subject to change without notice. The configurations, technical data, and recommendations provided in these Application Notes are believed to be accurate and dependable, but are presented without express or implied warranty. Users are responsible for their application of any products specified in these Application Notes.

Please e-mail any questions or comments pertaining to these Application Notes along with the full title name and filename, located in the lower right corner, directly to the Avaya DevConnect Program at devconnect@avaya.com.